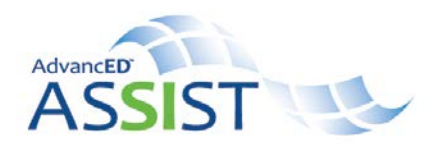

## **Submitting a Report**

*Any upcoming report will be displayed on the Portfolio Page along with the due date.* 

- 1. Select the Diagnostic Document name you wish to submit to be taken to the component details page.
- 2. Select the icon in the Components section to attach a component. Check the box to attach a diagnostic, assurance, or plan and then select **Save Selection**.
- 3. Review or edit the component that was saved by selecting it in the Components column of the Report Table. A checkmark with appear in the Complete column if all questions in the component have a response.
- 4. Submit the report by selecting **Submit** at the bottom of the page and confirming submission in the pop-up window.
- 5. View a PDF of the complete document at any time during the process by selecting **View PDF**. The PDF will have a DRAFT watermark until it is submitted.
	- Once the report is submitted, it can be reopened by the approved users to make changes and resubmit. To reopen the report, select **Reopen**.
	- Comments can be provided (and may be required) any time a report is reopened. Select **View Comments** to review the comment log and history of report submission dates.
	- The report is archived each time it is submitted. Open any archived document to view a previously submitted version.